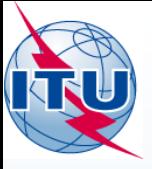

**International Telecommunication Union** 

# **Практикум GE06**

#### Ильхам Гази/Евгений Шестаков

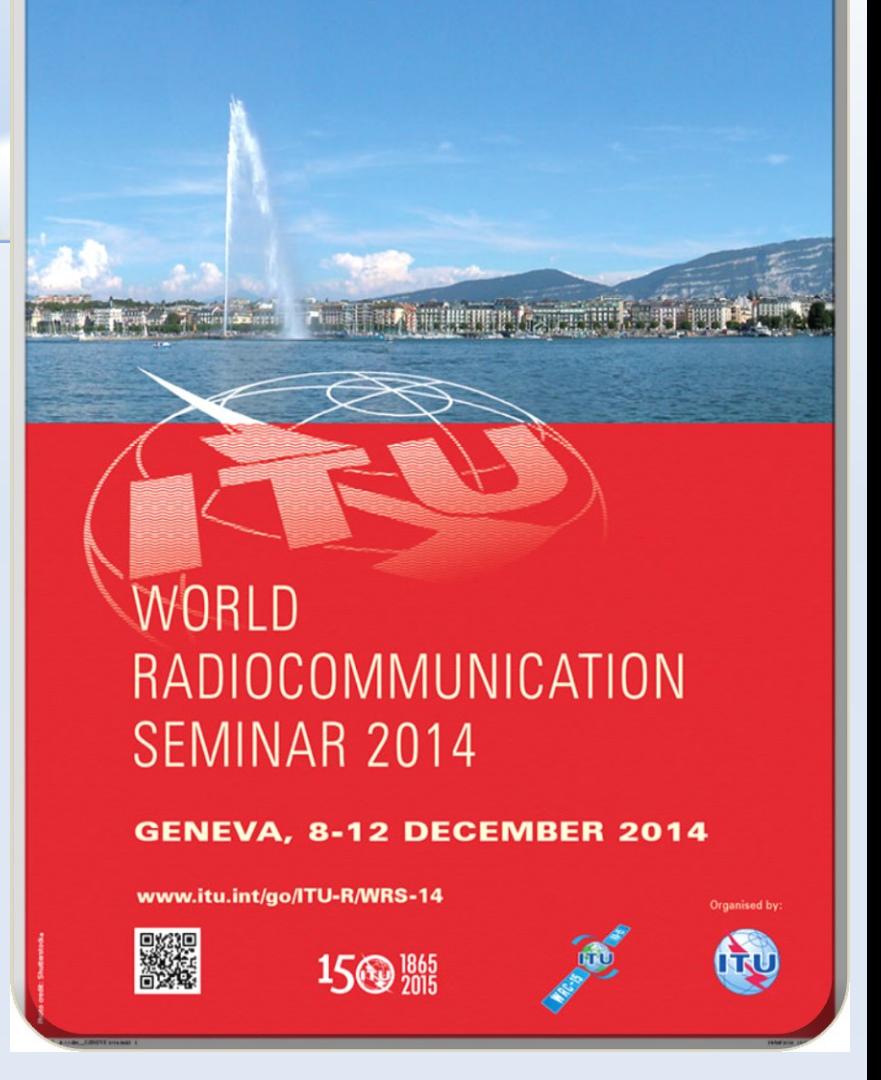

Séminaire Mondial des Radiocommunications - Genève 10-12 Décembre 2014 1

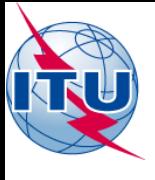

## Введение

- Упражнение на проверку необходимости проведения координации
- Упражнение на анализ электромагнитной совместимости
- Упражнение на проверку соответствия

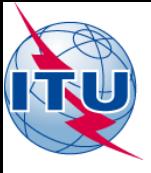

## Упражение на проверку необходимости проведения координации (SUI example T-DAB.txt)

- Проверка на необходимость координации согласно Статье 4 выполняется следующим образом:
	- Откройте приложение eBCD (https://www.itu.int/ITU-R/eBCD/MemberPages/eCalculations.aspx?)
	- Введите логин: user1 и пароль: user1
	- $-$  Нажмите eTools
	- Нажмите New calculation
	- Выберите опцию GE06D Art. 4 Plan Modification (установлена по умолчанию)
	- Нажмите Browse > Выберите соответствующий файл
	- Нажмите Upload file
	- Нажмите Complete Submission
	- Присвойте имя вашему заданию  $\rightarrow$  нажмите Submit
	- Нажмите Back to calculation History
	- Найдите ваше задание, и периодически нажимайте Refresh пока не появится статус 'Success'
	- **Нажмите View**

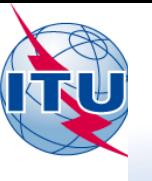

## Упражнение на анализ электромагнитной совместимости (SUI\_example\_T-DAB.txt)

- Анализ электромагнитной совместимости выполняется следующим образом:
	- Откройте приложение eBCD
	- Введите логин: user1 и пароль: user1
	- $-$  Нажмите eTools
	- Нажмите New calculation
	- Выберите опцию GEO6D Compatibility Analysis
	- Нажмите Browse > Выберите соответствующий файл
	- Нажмите Upload file
	- Нажмите Complete Submission
	- Присвойте имя вашему заданию  $\rightarrow$  нажмите Submit
	- Нажмите Back to calculation History
	- Найдите ваше задание, и периодически нажимайте Refresh пока не появится статус 'Success'
	- Нажмите View  $\rightarrow$  Download results
	- Сохраните файл с результатами на вашем диске и разархивируйте его
	- $-$  3anycture GE06Calc $\rightarrow$  File  $\rightarrow$  Open Compatibility analysis results file...

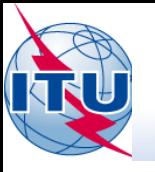

- Для присвоения, конвертированного из выделения в соответствии со Статьей 5:
	- $-$  3anycture GE06Calc  $\rightarrow$  Tools  $\rightarrow$  Conformity examination
	- $-$  Нажмите Browse the file, выберите файл и затем нажмите Next
	- Снова нажмите Next и ждите результатов
	- Выберите интересующий пункт и нажмите на голубую цифру

#### Каков результат?

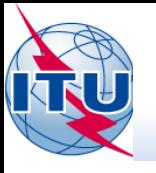

- Чтобы это присвоение соответствовало записи в Плане:
	- Откройте файл с заявкой с помощью TerRaNotices
	- Измените параметры:
		- Уменьшите егр до 47.2 dBW
	- Затем нажмите Validate and Save (Validate and Save as..) для проверки и сохранения измененной заявки
	- $-$  3anycture GE06Calc $\rightarrow$  Tools  $\rightarrow$  Conformity examination
	- Нажмите Browse the file, выберите файл и затем нажмите Next
	- Снова нажмите Next и ждите результатов
	- Выберите интересующий пункт и нажмите на голубую цифру

### Каков результат?